### **EndNote Import av referanser fra Google Scholar**

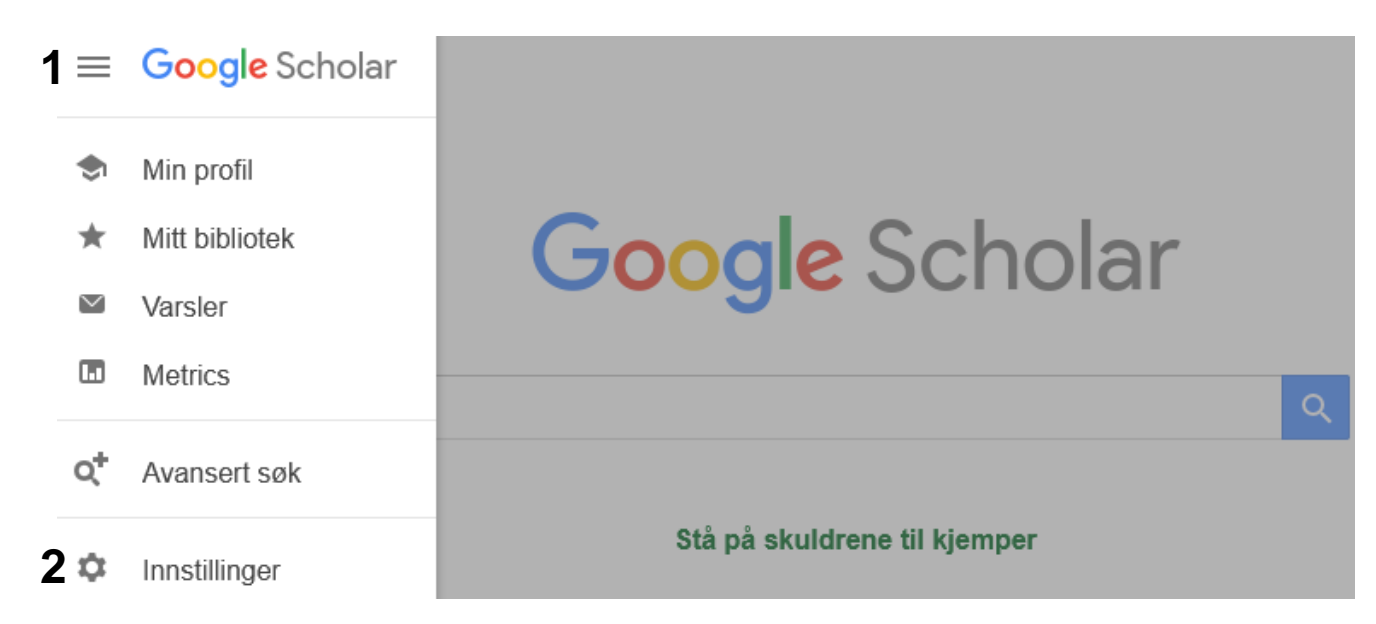

Klikk på **"Meny-symbolet" (1)** og deretter **"Innstillinger" (1**).

Helt nederst på siden finner du **"Bibliografiadministrering" (3**).

Velg **"Vis linker til å importere siteringer inn i" (4)** og **"EndNote"** fra nedtrekksmenyen **(5).**

Avslutt med **"Lagre innstillingene" (6).**

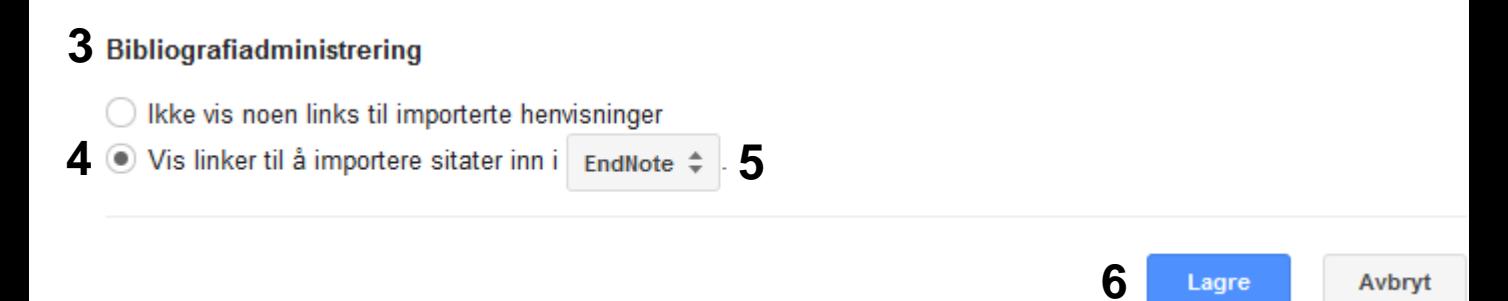

#### **Importere enkeltreferanser:**

#### **HETMLI Vitamin C** for preventing and treating the **common cold**

RM Douglas, H Hemilä - PLoS medicine, 2005 - dx.plos.org The role of vitamin C in the prevention and treatment of the common cold has been a subject of controversy for at least 60 years. Public interest in the subject, stimulated originally by the vigorous advocacy of Nobel laureate Linus Pauling during the 1970s [1], continues to be high. We ... Cited by 536 Related articles All 24 versions Web of Science: 40 Import into EndNote Save More **7**

Under hver referanse i trefflista finner du nå lenka **"Importer til EndNote" (7)**. Klikk på lenka hvis du ønsker å importere den aktuelle referansen til EndNote.

# **EndNote**

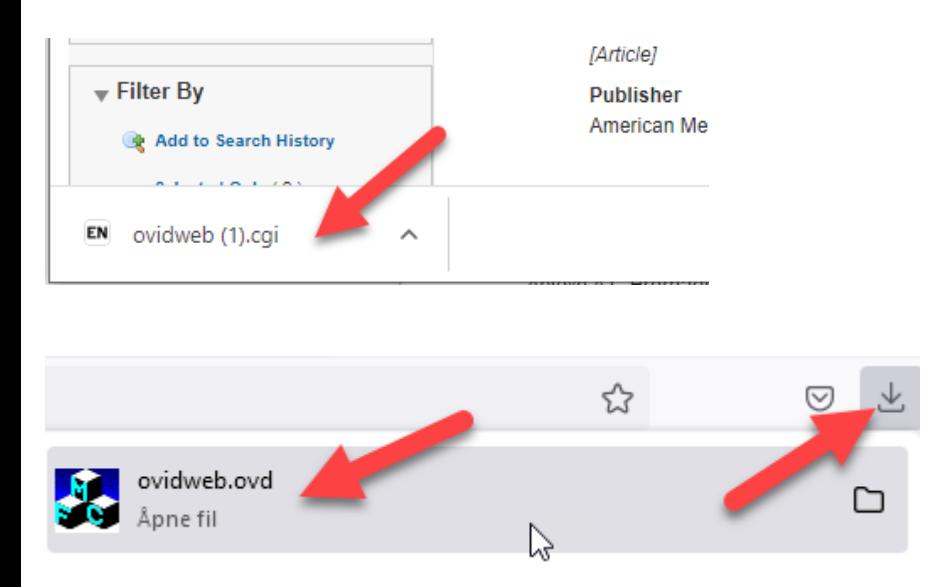

Eksportfila lagres av de fleste nettlesere og du må deretter åpne den. Figurene viser hvordan det ser ut i Chrome og Mozilla Firefox.

EndNote åpner nå en liste over kun de importerte referansene. Det er lurt å åpne et par av referansene for å sjekke at importen er korrekt (sjekk at de ulike referansedataene er kommet inn i korrekt felt). Google Scholar klarer ikke alltid å importere alle data korrekte. Dette gjelder spesielt for referanser som ikke er standard tidsskriftartikler. Feil eller mangler oppdateres manuelt ved redigere referansen i biblioteket ditt.

Velg **"Show all references"** fra **"References" menyen** for å se alle referansene i den valgte bibliotekfila.

## **EndNote**

#### **Importere flere referanser på en gang:**

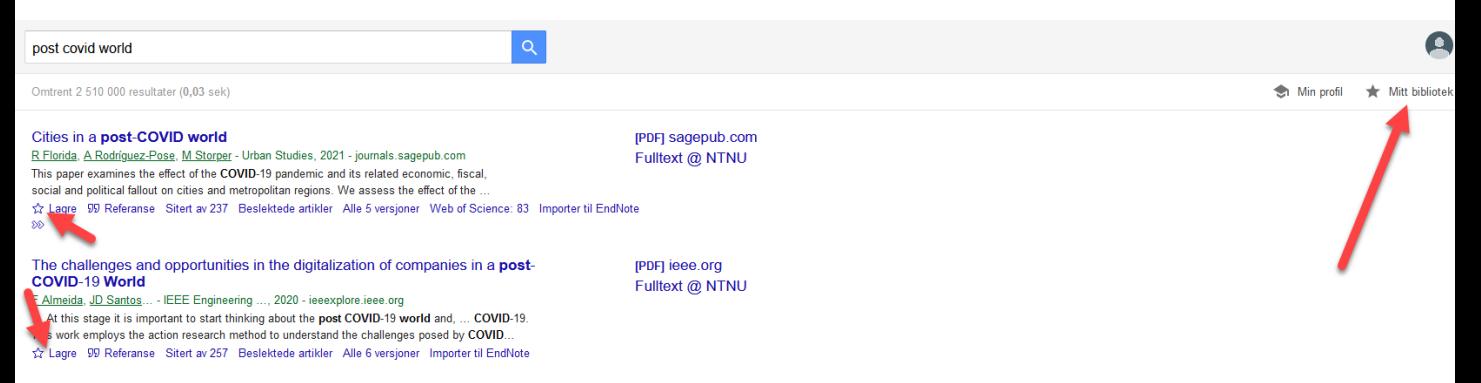

NB! Du må ha en bruker og være pålogget Google for bruke denne funksjonen! Klikk på stjernen under hver referanse **(rød pil**) for å lagre de du vil eksportere.

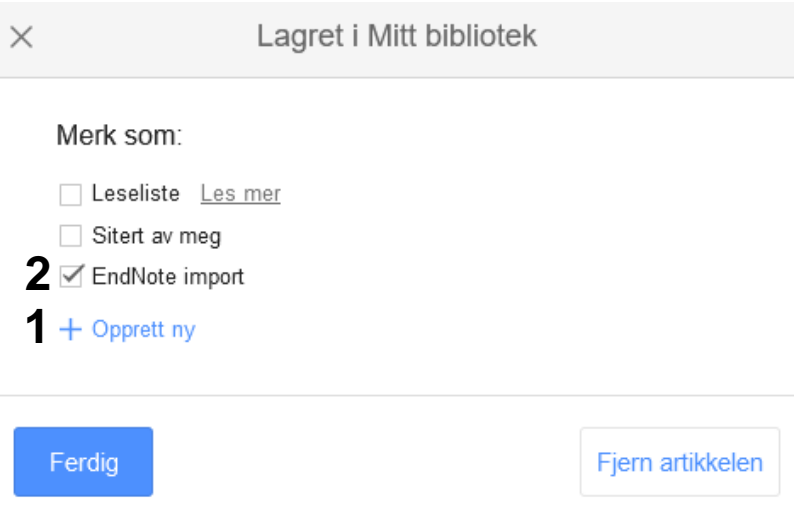

Du får nå spørsmål om hvor du ønsker å lagre referansen. Det kan lønne seg å opprette en egen mappe for referanser som du skal importere til EndNote via "Opprett ny" **(1)**. Når mappa er opprettet, velger du denne for senere lagring av referanser som skal eksporteres til EndNote **(2)**.

# **EndNote**

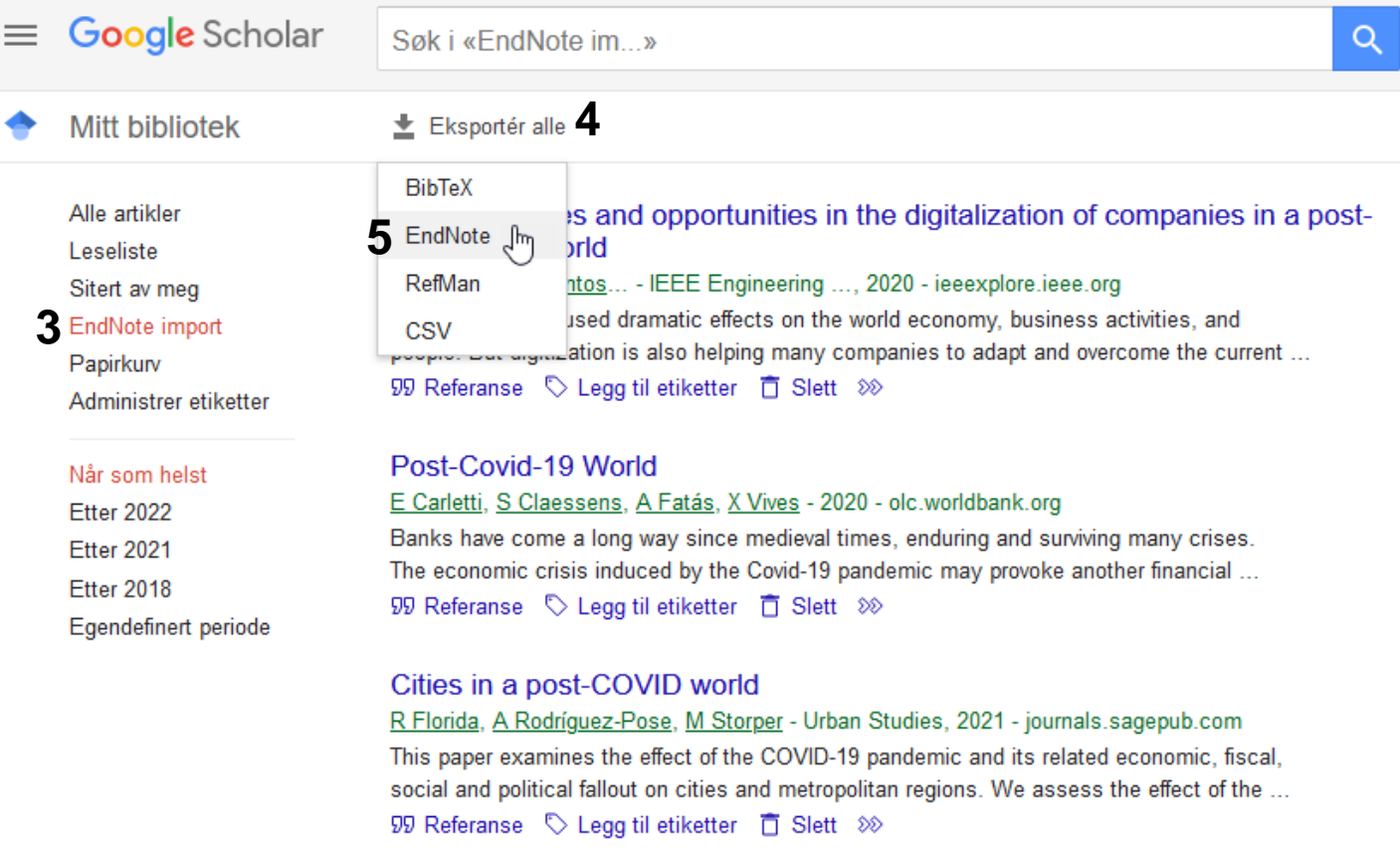

Klikk på **"MY Library"** (rød pil forrige side) og velg importmappa for EndNote i menyen til venstre **(3)** for å få ei liste over de lagrede referansene. Velg deretter **"Eksporter alle" (4)** og **EndNote (5)**.

Følg deretter fremgangsmåten som er beskrevet på side 2 foran.

**NB! Etter importen bør du slette referansene i importmappa slik at den er klar til neste import**. Dessverre må dette gjøres enkeltvis for hver referanse.

EndNote åpner nå en liste over kun de importerte referansene. Det er lurt å åpne et par av referansene for å sjekke at importen er korrekt (sjekk at de ulike referansedataene er kommet inn i korrekt felt). Google Scholar klarer ikke alltid å importere alle data korrekte. Dette gjelder spesielt for referanser som ikke er standard tidsskriftartikler. Feil eller mangler oppdateres manuelt ved å dobbeltklikke på referansen.

Velg **"Show all references"** fra **"References" menyen** for å se alle referansene i den valgte bibliotekfila.

> Denne veiledningen er laget av førstebibliotekar Jan Ove Rein Seksjon for undervisning og læringsstøtte, NTNU Universitetsbiblioteket Sist oppdatert: 15.11.22